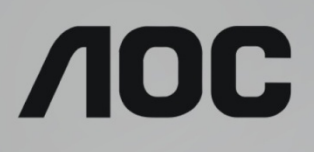

# 液晶显示器用户手册 **G2590VXQ** LED 背光

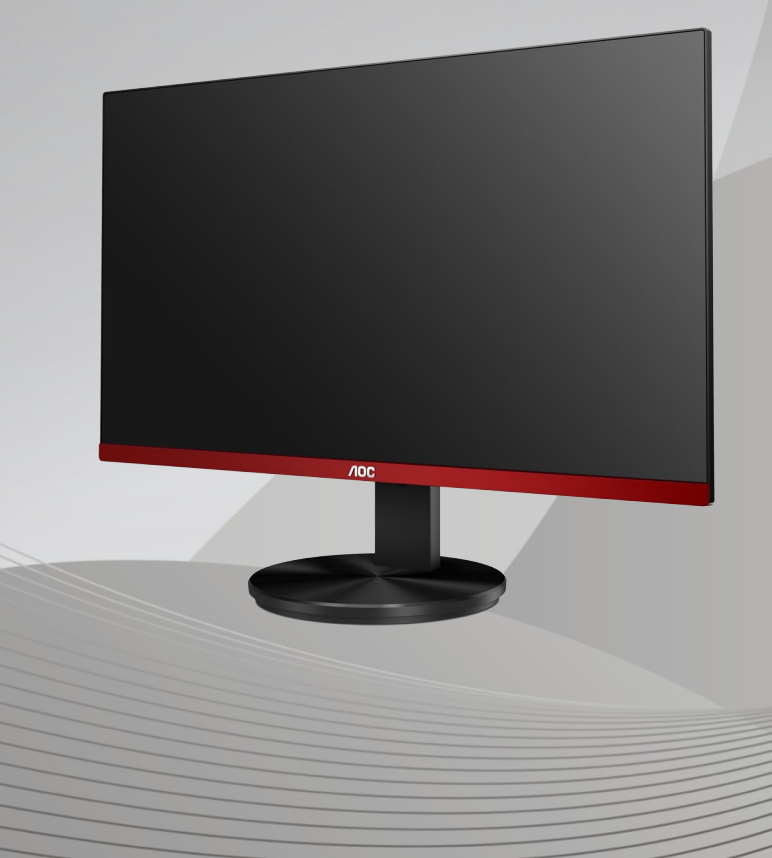

www.aoc.com **©**2019 AOC.版权所有。

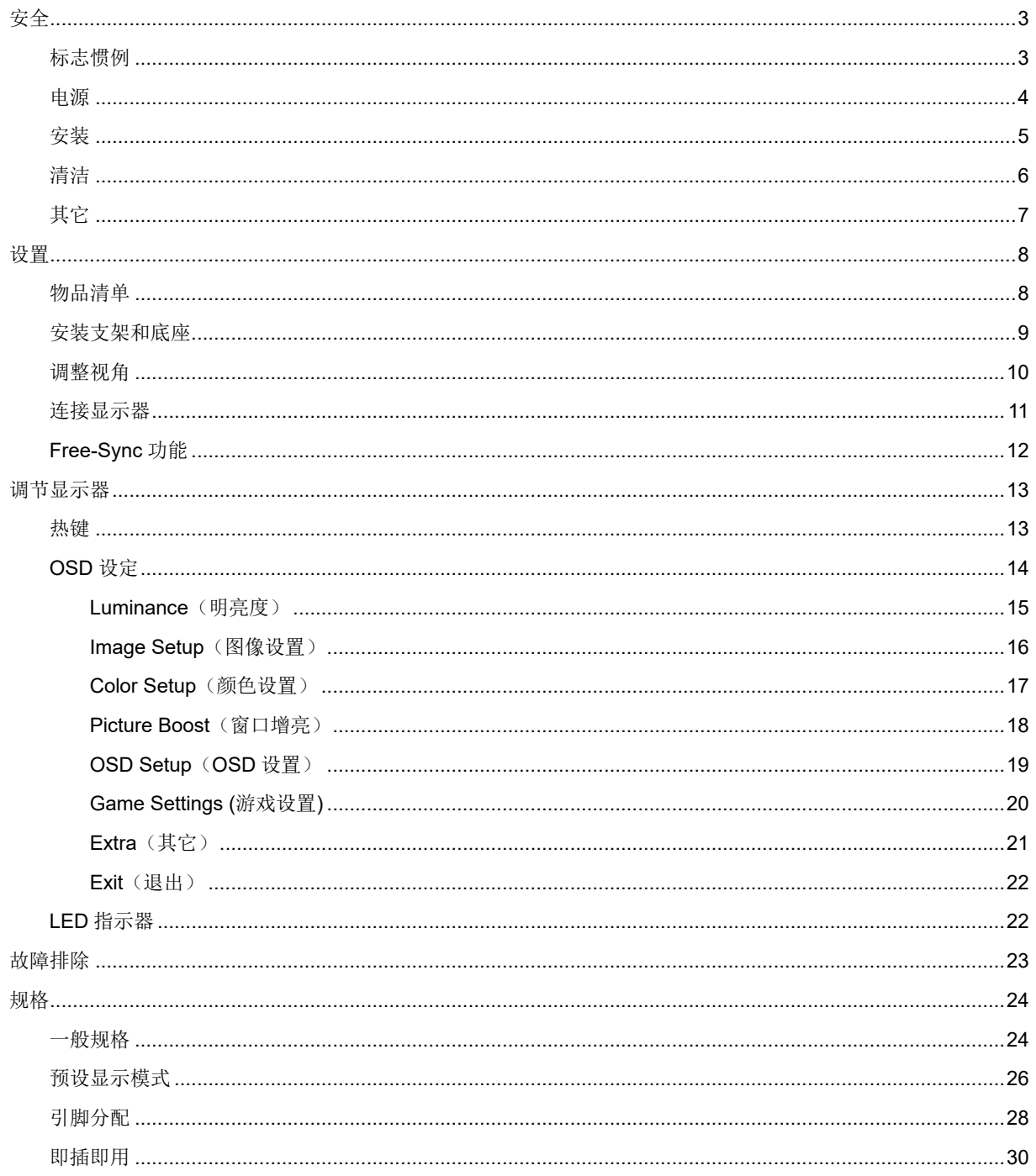

<span id="page-2-0"></span>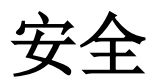

# <span id="page-2-1"></span>标志惯例

以下小节描述此文档中使用的标志惯例。

### 注释、注意和警告

在本指南中,文本块可能带有图标并且以粗体或斜体打印。这些文本块是注释、注意和警告,如下所示:

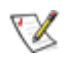

注释:注意事项指示帮助你更好地使用你的计算机系统的重要信息。

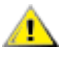

注意: "注意"表示潜在的硬件损坏或数据丢失,并告诉您如何避免出现问题。

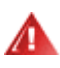

警告: "警告"表示存在潜在的人身伤害,并告诉您如何避免伤害的发生。某些警告可能采用其它格式,也可能不带有 图标。在这种情况下,由相关的管制机构提供专门的警告表示方法。

## <span id="page-3-0"></span>电源

▲ 显示器应该只从标签上指示的电源类型操作。如果你不能确信供给到你家里的功率的类型, 请咨询供应商或本 地电力公司。

显示器配备三项接地插头,一个插头具有第三个(接地)引脚。这个引脚会只嵌入作为安全装置的接地电源插 座。如果插座不适合三线插头,那么请让电工安装正确的插座,或者使用转接器使得仪器安全接地。请不要使接地插 头的安全目的失效。

在雷雨天气或者当长期不用时将该单元拔去插头。这会保护显示器不会因功率剧变而遭到破坏。

▲ 使电源插座和外接电源线过载。过载能够导致电击和火灾。

 $\sqrt{1}$ 为了确保正确安全的操作,仅可将显示器与通过UL 认证的计算机配合使用,这些计算机的电源插座采用标准 配置,电压标为交流 100-240V 之间、最小电流为 5A。

墙上插座应该靠近设备安装并且应当易于使用。

<span id="page-4-0"></span>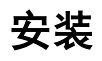

▲■ 不要将显示器放置在不稳定的推车、平台、三脚架、支架或桌子上。如果显示器掉落,可能会造成人员伤害并 导致本产品严重损坏。仅与制造商推荐的或随本产品一起销售的推车、底座、三脚架、支架或桌子一同使用。使用制 造商推荐的安装附件,按照制造商的指导说明安装产品。产品放在推车上移动时,应小心谨慎。

▲■切勿将任何异物塞入显示器机壳的开槽内。否则,会损坏电路部件而引起火灾或电击。切勿使液体溅落到显示 器上。

▲▲▲请不要将产品的前方放在地板上。

▲■如果将显示器安装在墙壁或隔架上,请使用制造商批准的安装工具套装并且按照工具套装的说明书进行使用。

▲1△在显示器四周留出如下所示的空间。另外,空气循环可能不充分,由此过热可以引起火灾或者对显示器的破坏。

<mark>↓</mark>▲为避免可能的损坏(例如面板从挡板上脱落),请确保显示器向下倾斜不超过-5 度。 如果超过最大向下倾斜角 度-5 度,显示器损坏将不在保修范围内。

当显示器安装在墙壁上或底座时,请参考下面推荐的显示器四周通风区域:

站立安装

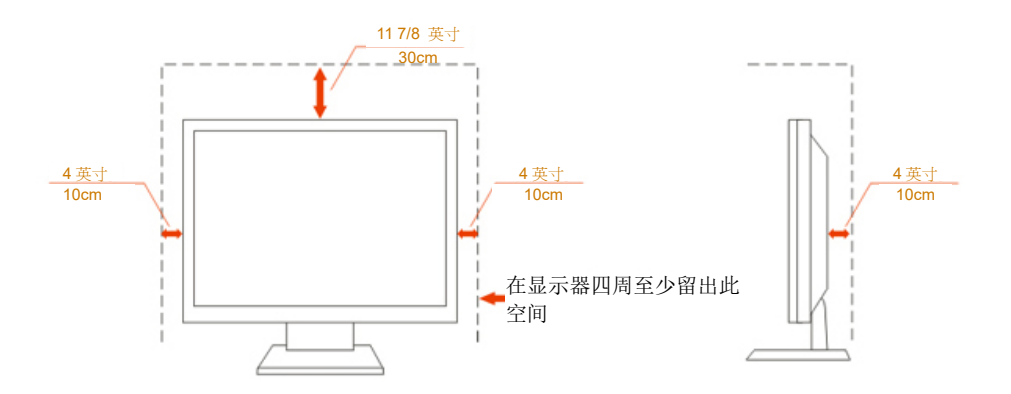

<span id="page-5-0"></span>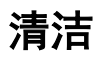

定期用布清洁机壳。能够使用软性清洁剂擦洗污迹,而不能用强力清洁剂,其会腐蚀产品机箱。

△1

▲▲▲在清理该产品之前请断开电源线的连接。

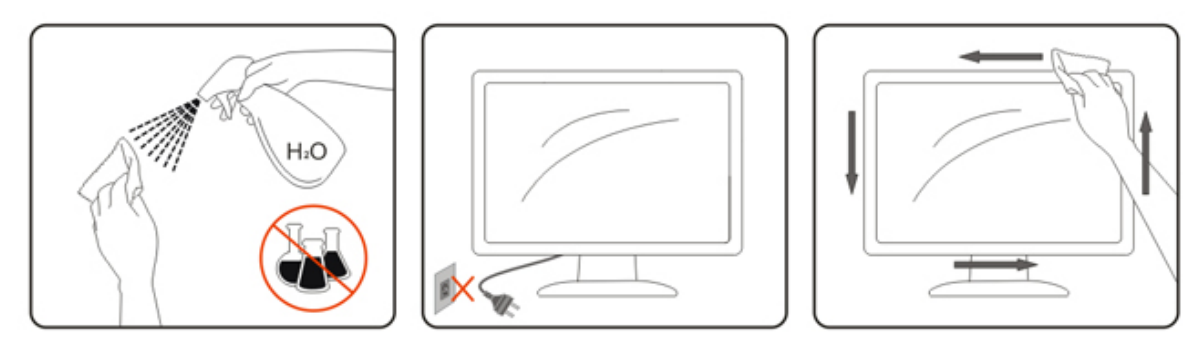

# <span id="page-6-0"></span>其它

■

确保通风孔没有被桌子或窗帘阻挡。

请不要在操作期间在振动涡流或者高冲力条件下使用 LCD 显示器。

▲▲★★■<br>■第一要敲打或摔落正在操作或运输中的监视器。

# <span id="page-7-0"></span>设置

<span id="page-7-1"></span>物品清单

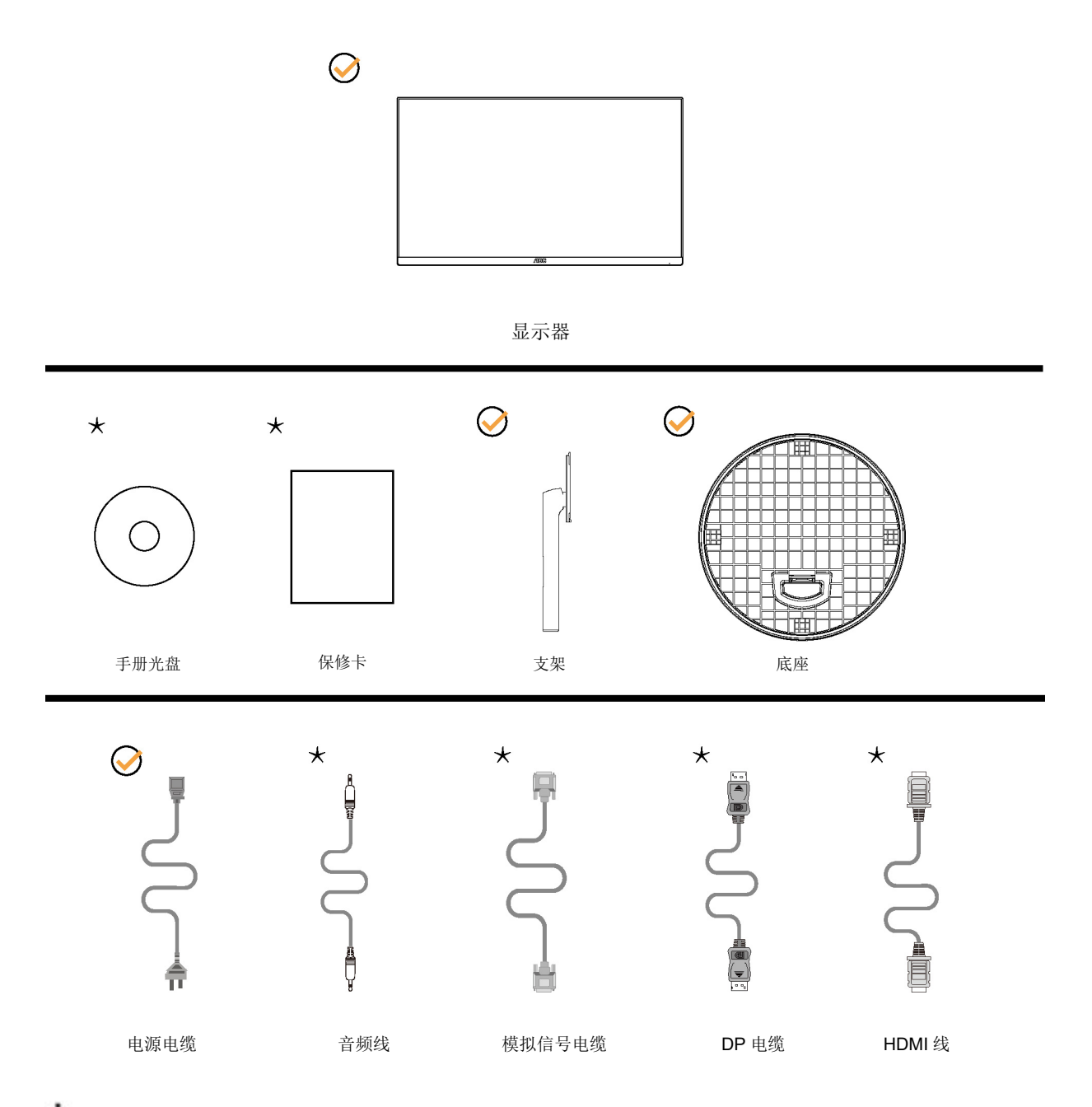

提供的信号线(音频、模拟、DP、HDMI)因所在国家/地区不同而异。为了确认请核对本地经销商或者 AOC 分 公司。

<span id="page-8-0"></span>安装支架和底座

请按照如下步骤设置或移去该底座 请将显示器放置在软的平面上,防止划痕。

## 安装:

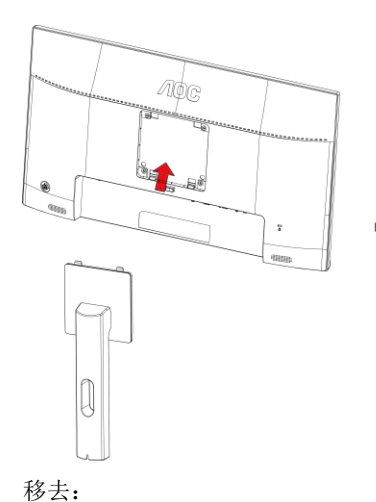

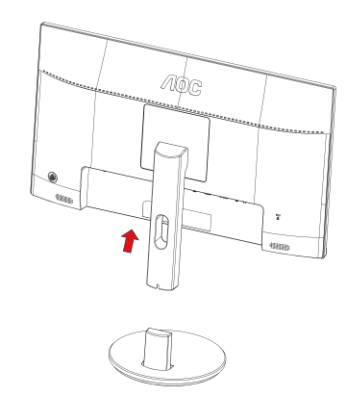

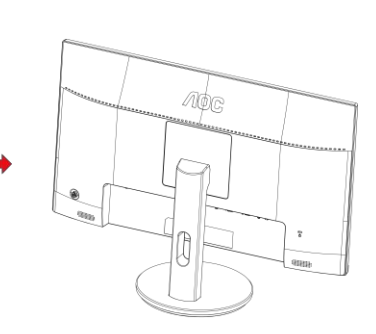

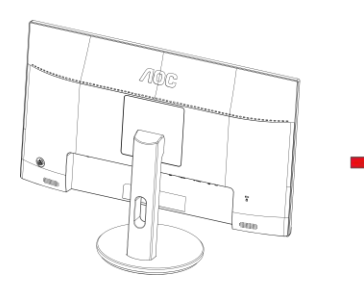

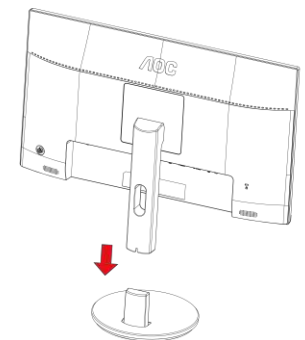

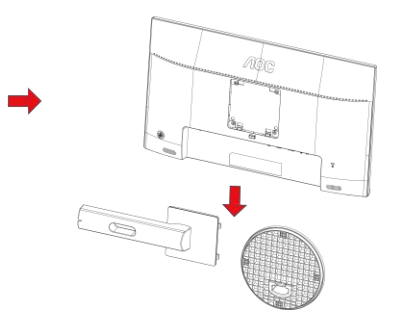

<span id="page-9-0"></span>调整视角

为达到最佳观看效果,建议您面对显示器正面,根据个人爱好调整视角。 改变显示器角度时请扶好支撑臂,以免碰到显示器。 您可以在如下范围内调整显示器角度:

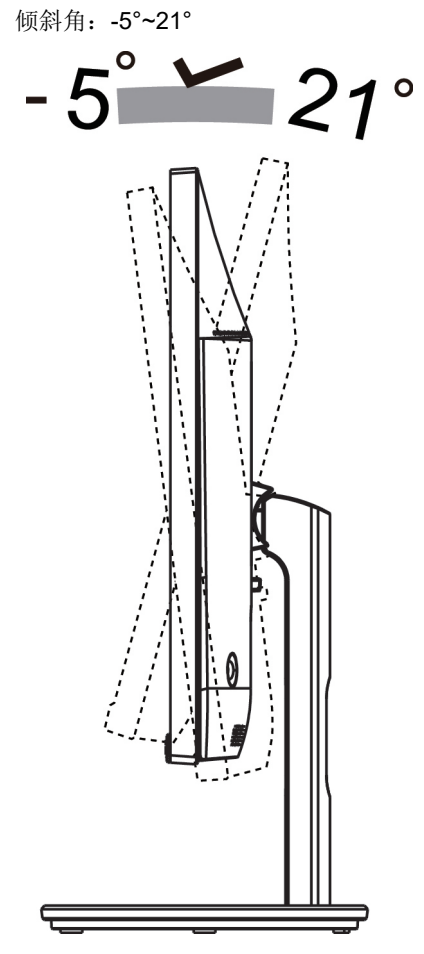

注释:

为避免损坏,请勿使视角超过 21 度。

### 警告

- 1. 为避免可能的屏幕损坏(如面板脱落),请确保显示器向下倾斜不超过-5 度。
- 2. 调整显示器角度时不要按压屏幕。 只抓住边框。

<span id="page-10-0"></span>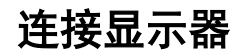

#### 显示器背面和计算机的电缆连接:

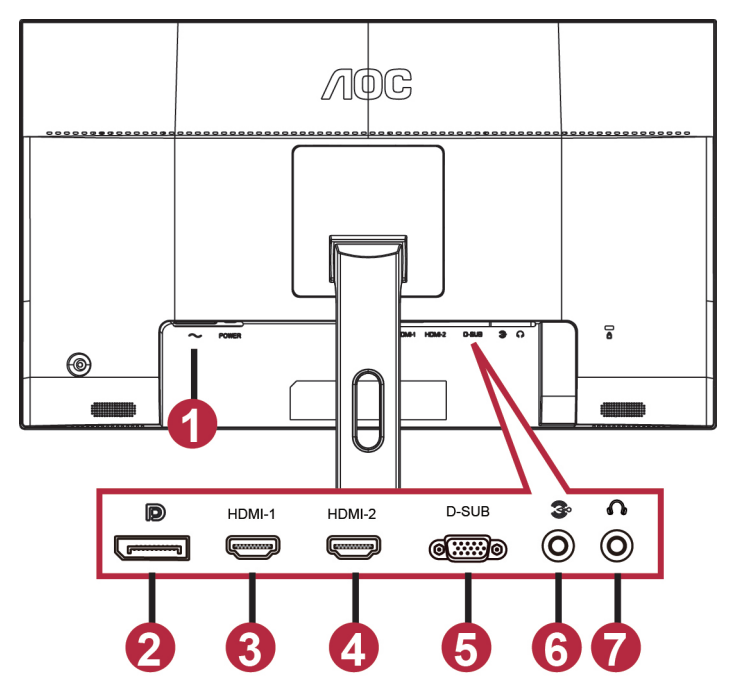

- 电源
- DP
- HDMI-1
- HDMI-2
- VGA
- Line-in
- 耳机

为了保护仪器,连接前始终关闭 PC 和 LCD 显示器。

- 将电源电缆连接到显示器背面上的 AC 端口。
- 将 15 个引脚 D-Sub 电缆的一端连接到显示器的背面,并且将另一端连接到计算机的 D-Sub 端口。
- (可选 需要具有 HDMI 端口的视频卡)- 将 HDMI 电缆的一端 连接到显示器的背面,并且将另一端连接到计 算机的 HDMI 端口。
- (可选 需要具有音频端口的视频卡)- 将音频线的一端连接到显示器的背面,并将另一端连接到计算机的音 频端口。
- 5 (可选 需要具有 DP 端口的视频卡) 将 DP 电缆的一端连接到显示器的一端, 并且将另一端连接到计算机的 DP 端口。
- 打开显示器和计算机。
- 7 视频内容支持分辨率:
	- VGA: 1920 x1080@60Hz (最大)
	- HDMI/DP: 1920 x1080@75Hz (最大)

<span id="page-11-0"></span>如果显示器显示图像,那么安装完成。如果显示器没有显示图像,那么请参考故障检修。

## **Free-Sync** 功能

- 1. Free-Sync 功能配合 DP/HDMI1/HDMI2 工作
- HDMI/DP: 30~75Hz
- 2. 兼容的显卡型号: 建议使用的显卡列表如下,还可访问网站查找

### [www.AMD.com](http://www.amd.com/)

- AMD Radeon™ RX 480
- AMD Radeon™ RX 470
- AMD Radeon™ RX 460

Radeon Pro Duo

- AMD Radeon R9 300 Series
- AMD Radeon R9 Fury X
- AMD Radeon R9 360
- AMD Radeon R7 360
- AMD Radeon R9 295X2
- AMD Radeon R9 290X
- AMD Radeon R9 290
- AMD Radeon R9 285
- AMD Radeon R7 260X
- AMD Radeon R7 260

# <span id="page-12-0"></span>调节显示器

<span id="page-12-1"></span>热键

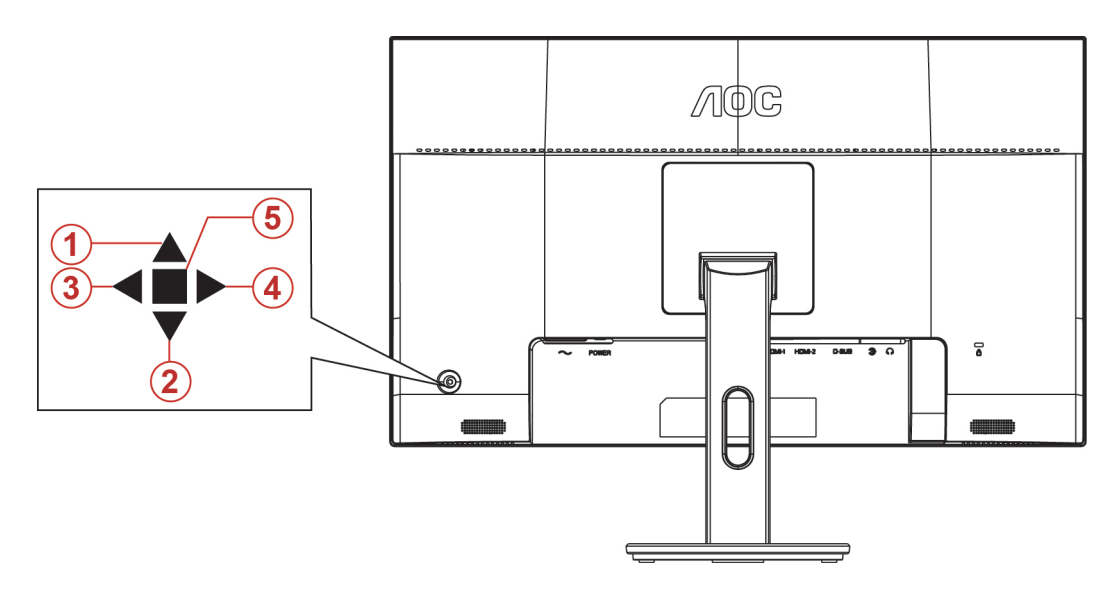

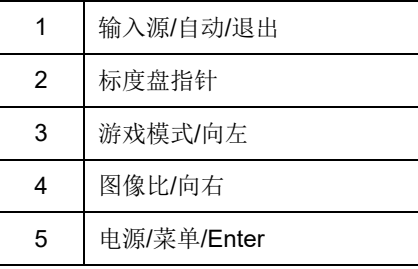

#### 电源**/**菜单**/Enter**

按电源键打开显示器。

OSD 未显示时,按下可显示 OSD 或确认所作的选择。 按下约 2 秒可关闭显示器。

#### 标度盘指针

没有 OSD 时, 按准心按钮以激活准心菜单, 然后按"向左"或"向右"以设置准心打开或关闭。

#### 游戏模式**/**向左

当没有 OSD 时, 可按"向左"键打开游戏模式功能, 然后按"向左"或"向右"键, 根据不同的游戏类型选择游戏模式 (FPS、RTS、竞速、玩家 1、玩家 2 或玩家 3)。

#### 图像比**/**向右

没有 OSD 时, 按"向右"键以选择连续更改图像比。

#### 输入源**/**自动**/**退出

当 OSD 关闭时,按输入源/自动/退出按钮执行输入源热键功能。 当 OSD 关闭时,持续按输入源/自动调整/退出按 钮约 2 秒可进行自动配置(仅限具有 D-Sub 的型号)。

## <span id="page-13-0"></span>**OSD** 设定

#### 关于控制键的基本简单的说明。

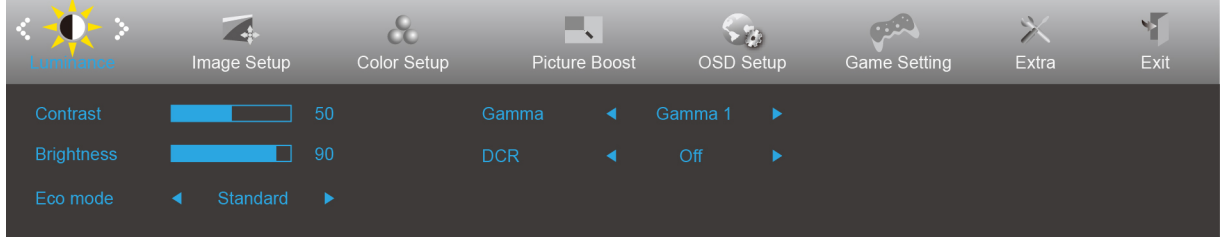

- 1) 按菜单按钮激活 OSD 窗口。
- 2) 按 **<** 或者 **>** 键从而贯穿全部功能导航。 所选功能高亮显示后,按菜单按钮激活它。按 < 或 > 可浏览子菜单 功能。 所选功能高亮显示后, 按**菜单按钮**激活它。
- 3) 按 < 或 > 更改所选功能的设置。按自动按钮退出。如果想要调节任何其他功能, 那么重复步骤 2-3。
- 4) OSD 锁定/解锁功能: 要锁定或解锁 OSD, 请在 OSD 功能未激活时按住向下按钮 10 秒。

#### 注意:

- 1) 如果产品只有单一信号输入,那么"输入选择"项目不可调整。
- 2) ECO 模式(标准模式除外)、DCR、DCB 模式和窗口增亮这四个状态同一时间只能显示一个状态。

## <span id="page-14-0"></span>**Luminance**(明亮度)

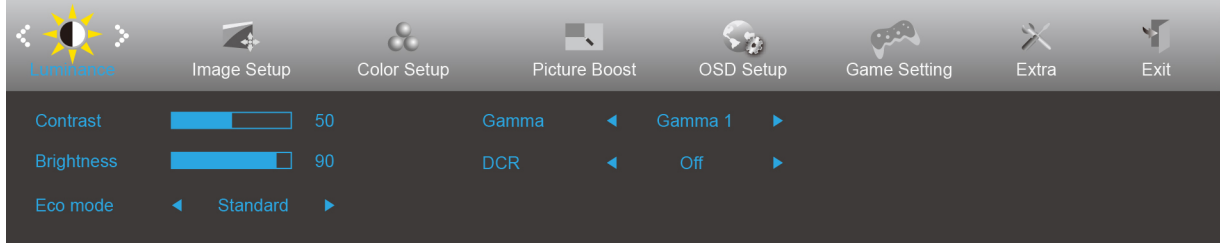

- 1. 按**菜单按钮**显示菜单。
- 2. 按向左或向右选择 <sup>1</sup> (明亮度),并按**菜单按钮**进入。
- 3. 按向左或向右选择子菜单,并按**菜单按钮**进入。
- 4. 按向左或向右调节。
- 5. 按自动按钮退出。

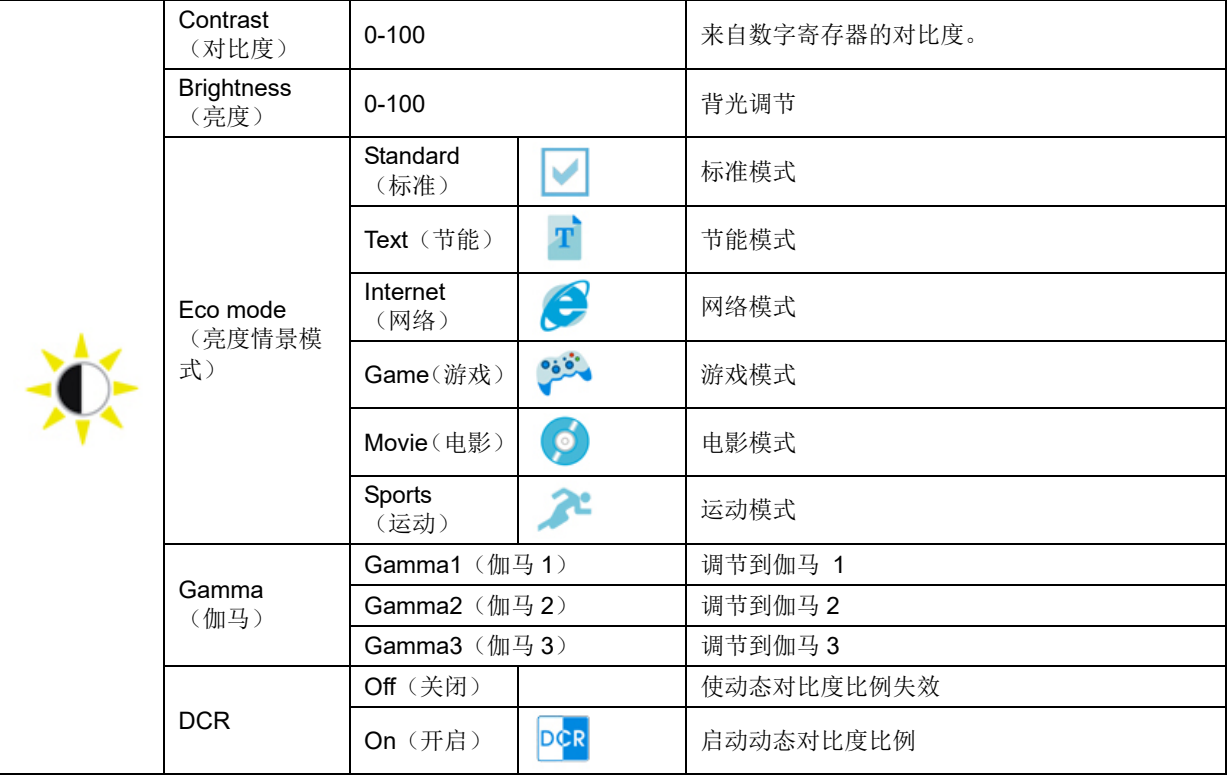

## <span id="page-15-0"></span>**Image Setup** (图像设置)

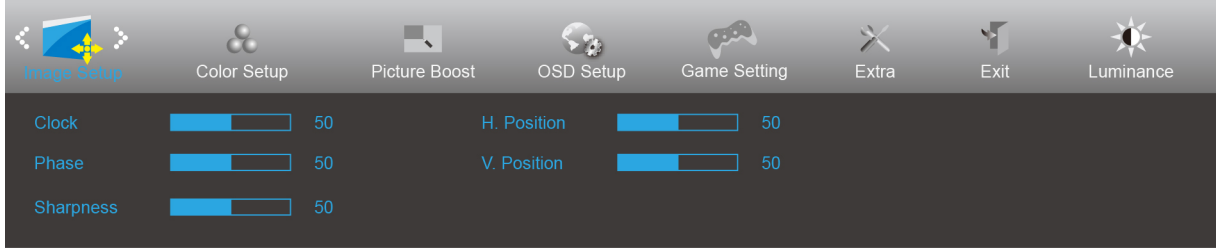

- 1. 按**菜单按钮**显示菜单。
- 2. 按向左或向右选择 (图像设置),并按菜单按钮进入。
- 3. 按向左或向右选择子菜单,并按菜单按钮进入。
- 4. 按向左或向右调节。
- 5. 按自动按钮退出。

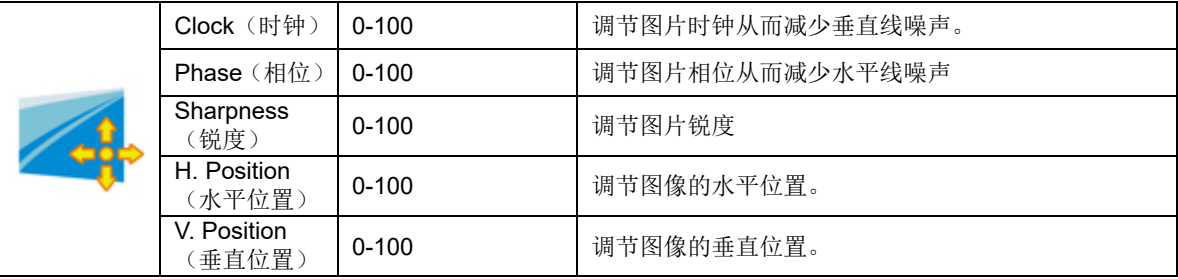

## <span id="page-16-0"></span>**Color Setup**(颜色设置)

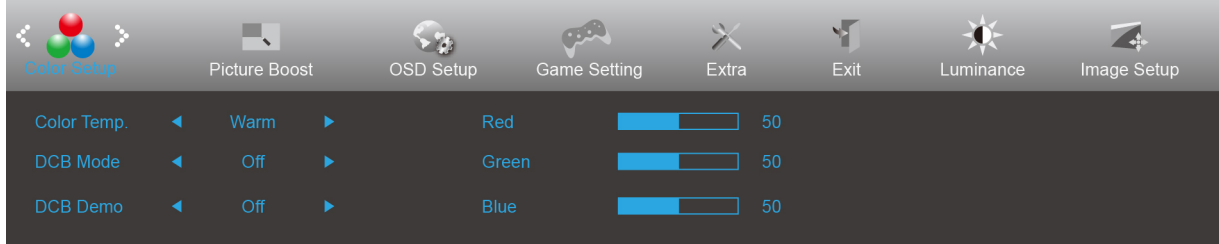

- 1. 按菜单按钮显示菜单。
- 2. 按向左或向右选择 (3) (颜色设置), 并按**菜单按钮**进入。
- 3. 按向左或向右选择子菜单,并按菜单按钮进入。
- 4. 按向左或向右调节。
- 5. 按自动按钮退出。

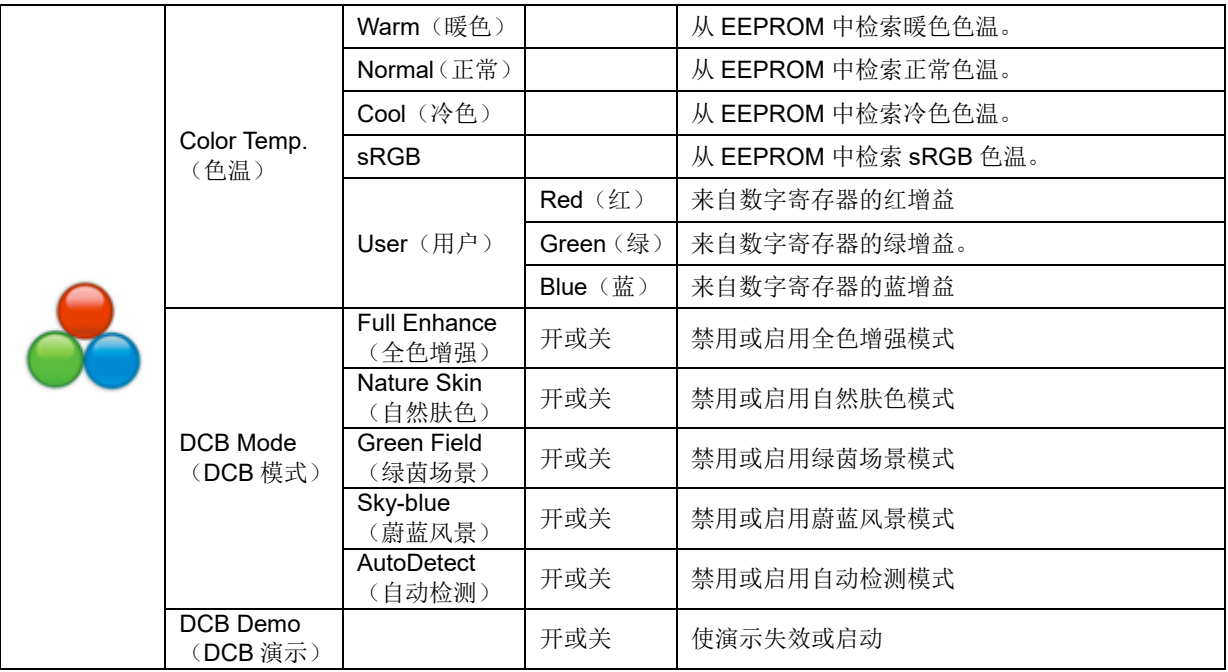

## <span id="page-17-0"></span>**Picture Boost**(窗口增亮)

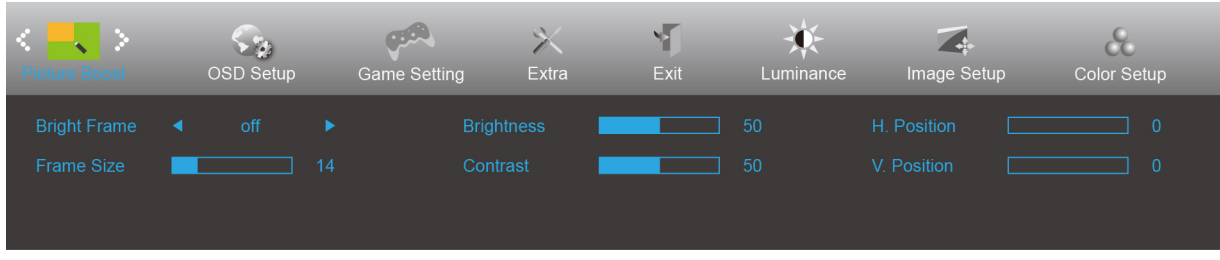

- 1. 按菜单按钮显示菜单。
- 2. 按向左或向右选择 → (窗口增亮), 并按**菜单按钮**进入。
- 3. 按向左或向右选择子菜单, 并按**菜单按钮**进入。
- 4. 按向左或向右调节。
- 5. 按自动按钮退出。

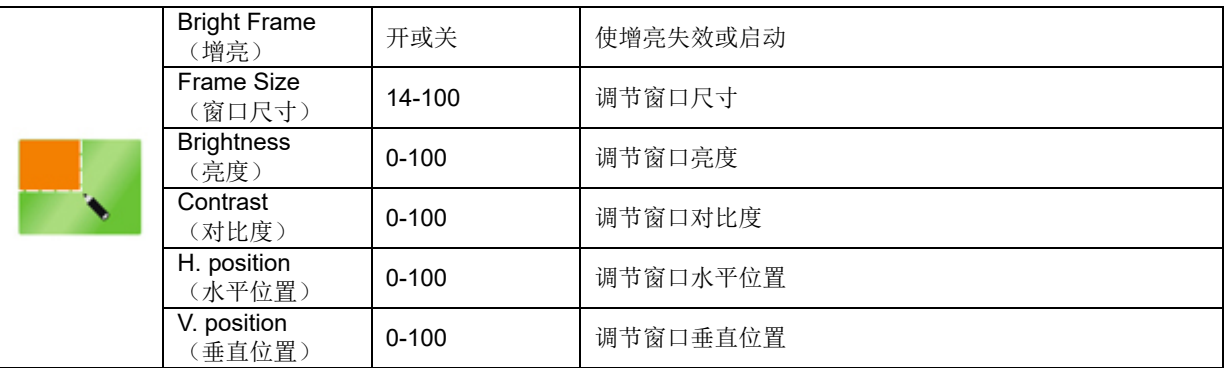

### 注释:

为了更好的观看体验,调节增亮的亮度、对比度、和位置。

## <span id="page-18-0"></span>**OSD Setup**(**OSD** 设置)

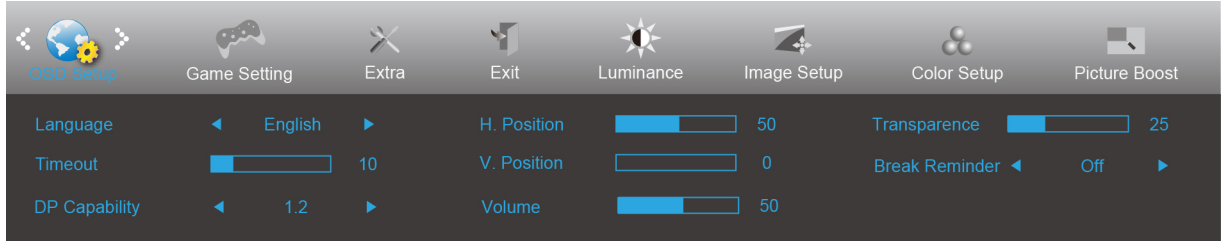

- 1. 按菜单按钮显示菜单。
- 2. 按向左或向右选择<sup>(2)</sup>, (OSD 设置), 并按**菜单按钮**进入。
- 3. 按向左或向右选择子菜单,并按菜单按钮进入。
- 4. 按向左或向右调节。
- 5. 按自动按钮退出。

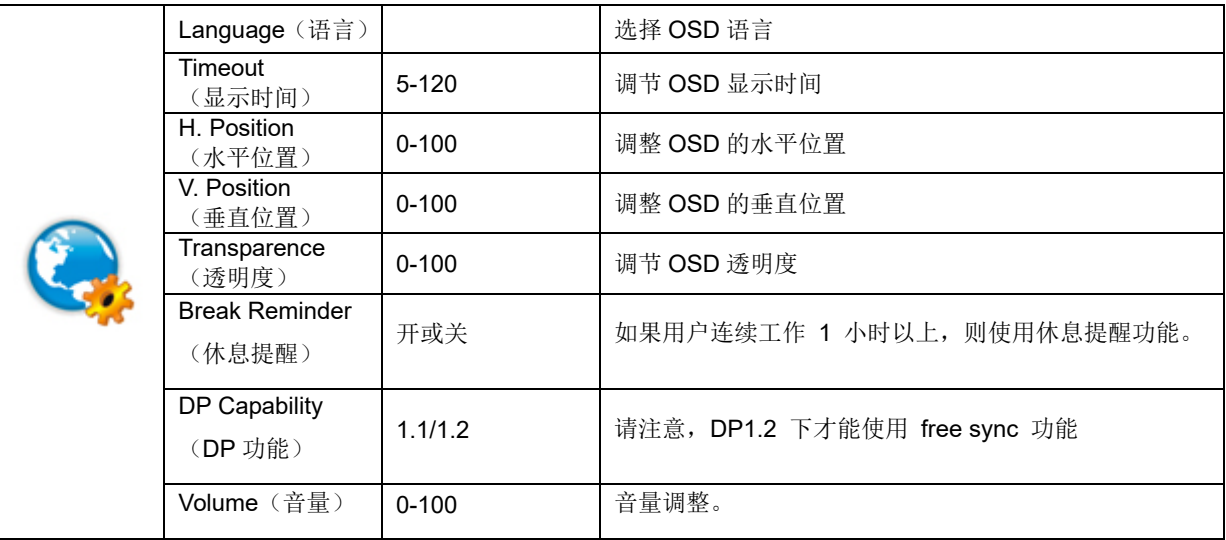

### 注意:

如果 DP 视频内容支持 DP1.2, 那么请为 DP 功能选择 DP1.2; 否则请选择 DP1.1。

## <span id="page-19-0"></span>**Game Settings (**游戏设置**)**

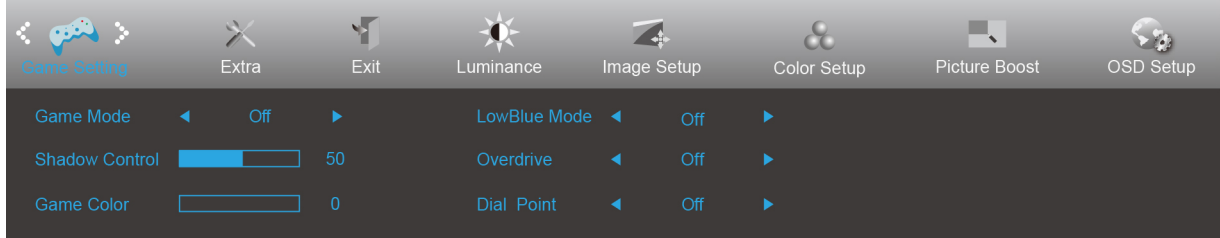

- 1. 按**菜单按钮**显示菜单。
- 2. 按向左或向右选择<sup>。3.</sup> (游戏设置), 并按**菜单按钮**进入。
- 3. 按向左或向右选择子菜单,并按**菜单按钮**进入。
- 4. 按向左或向右调节。
- 5. 按自动按钮退出。

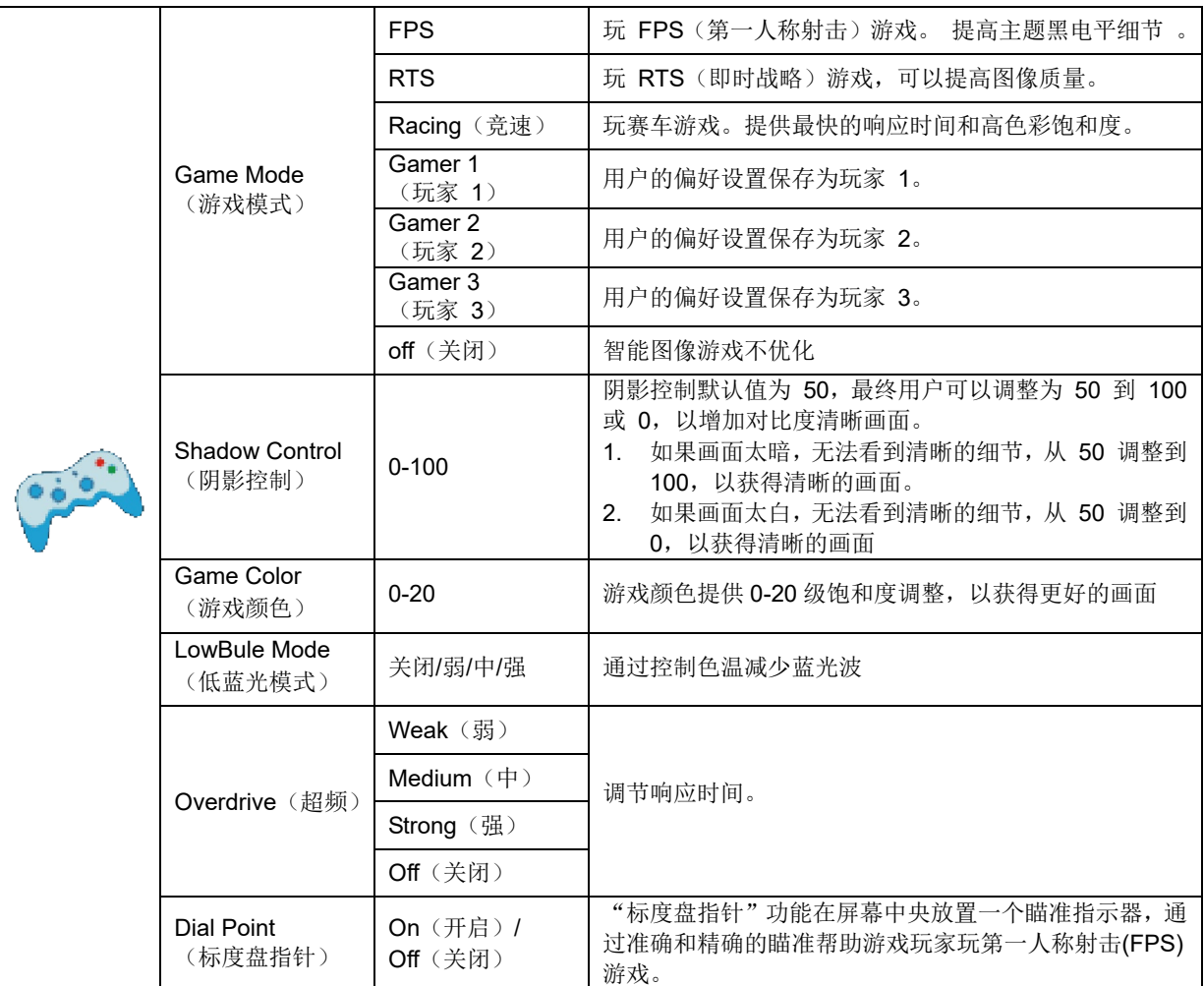

## <span id="page-20-0"></span>**Extra**(其它)

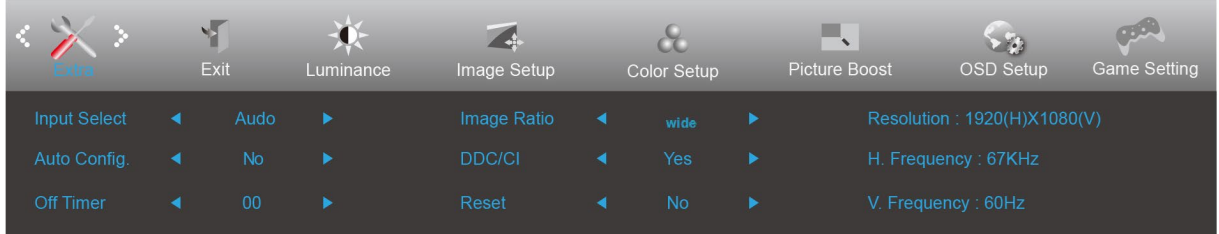

- 1. 按**菜单按钮**显示菜单。
- 2. 按向左或向右选择 (其他), 并按菜单按钮进入。
- 3. 按向左或向右选择子菜单,并按**菜单按钮**进入。
- 4. 按向左或向右调节。
- 5. 按自动按钮退出。

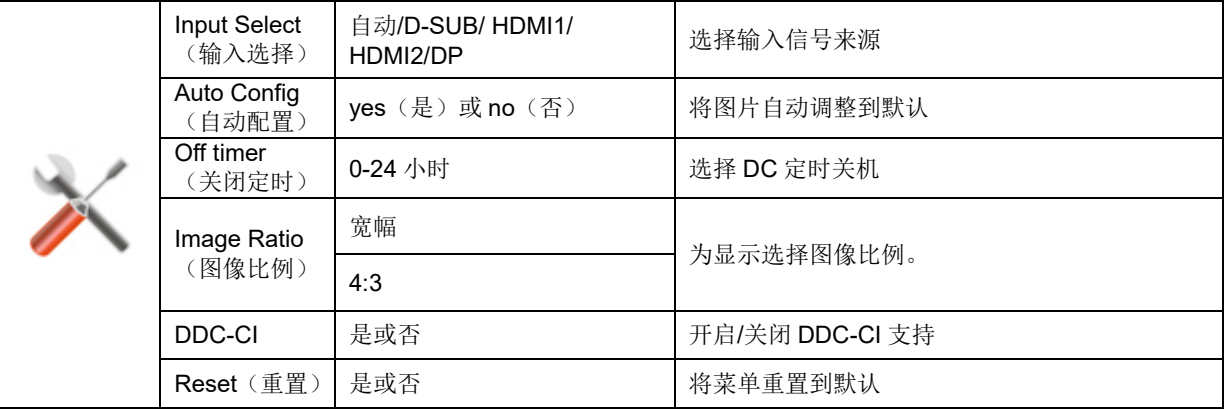

## <span id="page-21-0"></span>**Exit**(退出)

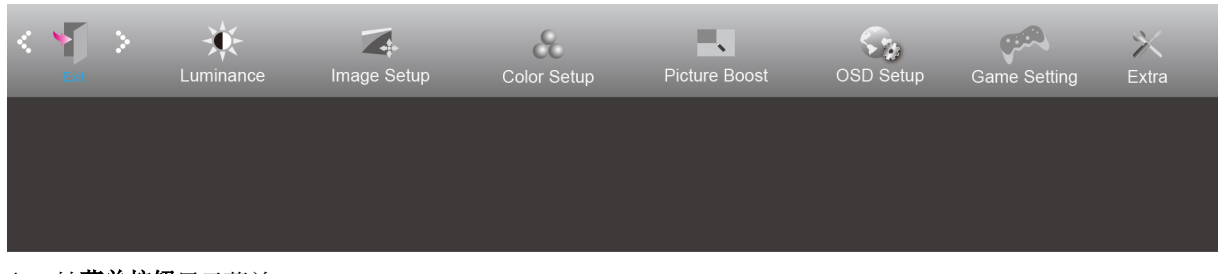

- 1. 按菜单按钮显示菜单。
- 2. 按向左或向右选择 (退出), 并按菜单按钮进入。
- 3. 按自动按钮退出。

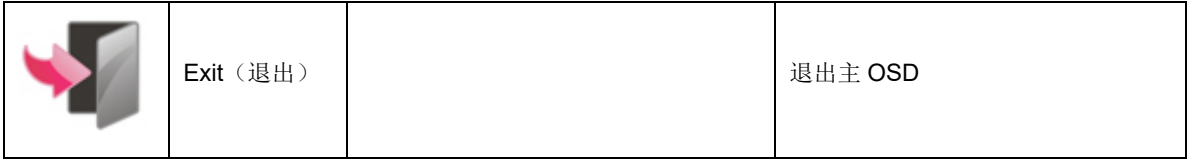

# <span id="page-21-1"></span>**LED** 指示器

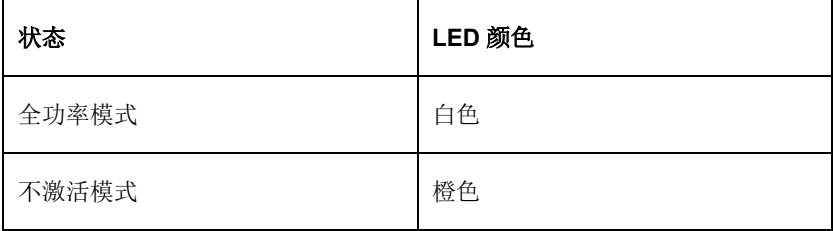

# <span id="page-22-0"></span>故障排除

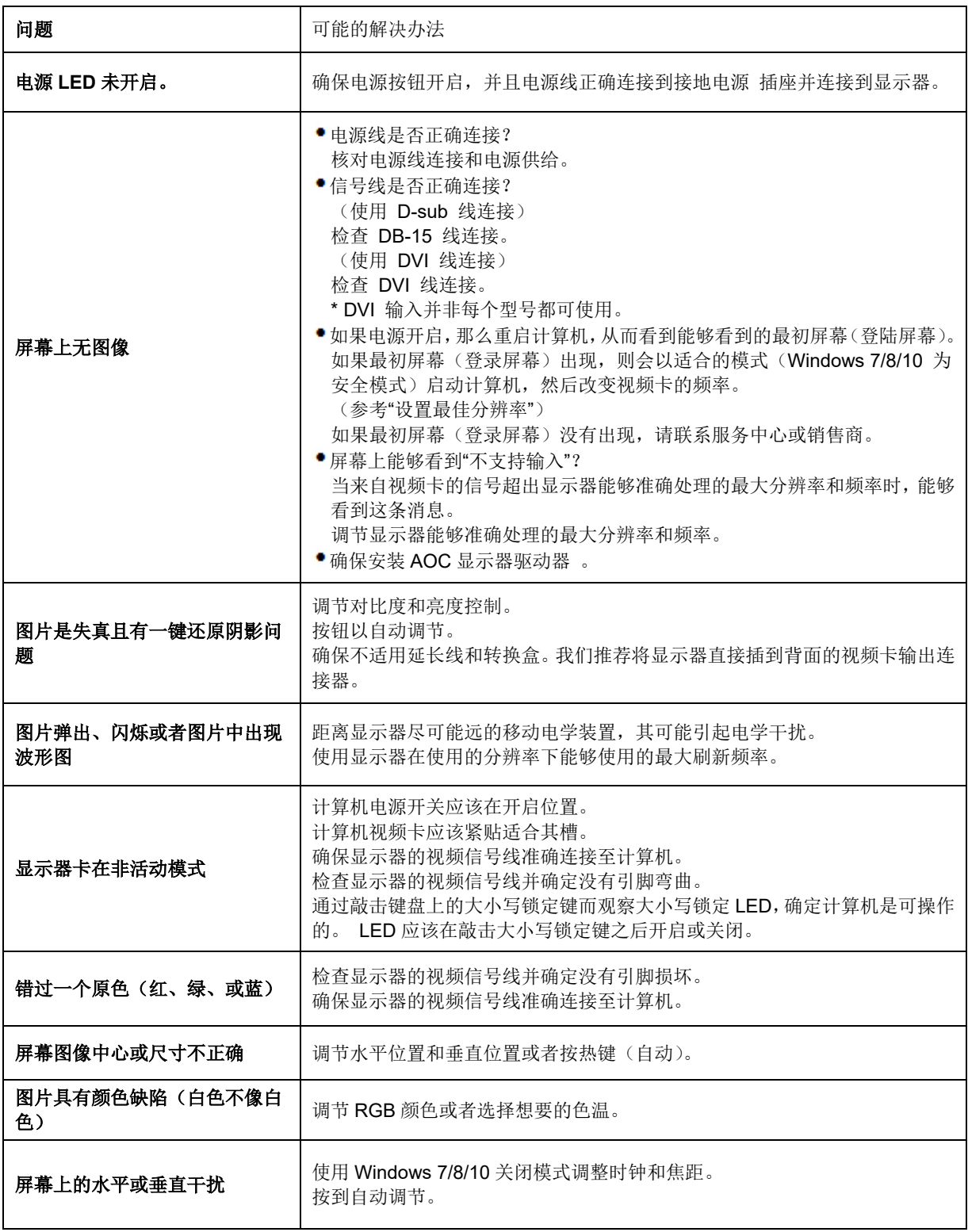

# <span id="page-23-0"></span>规格

# <span id="page-23-1"></span>一般规格

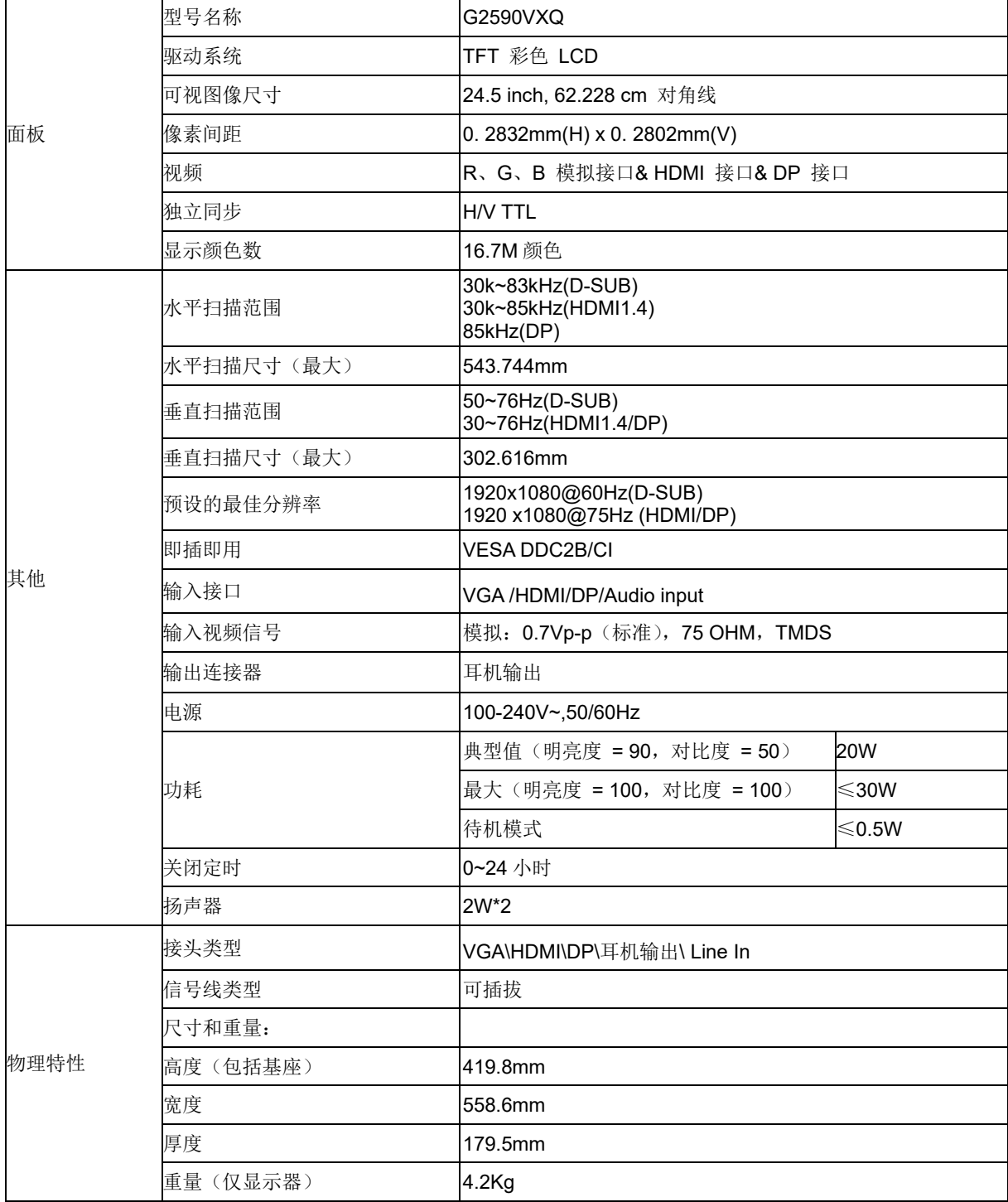

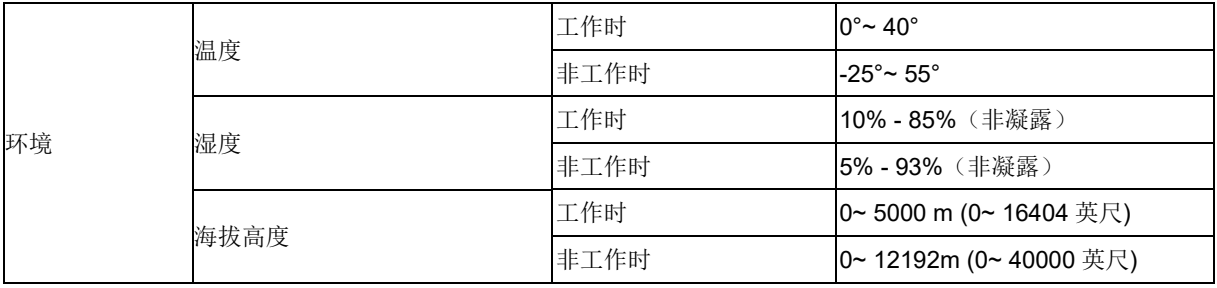

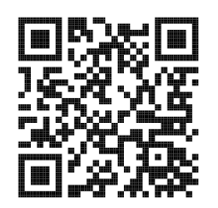

# <span id="page-25-0"></span>预设显示模式

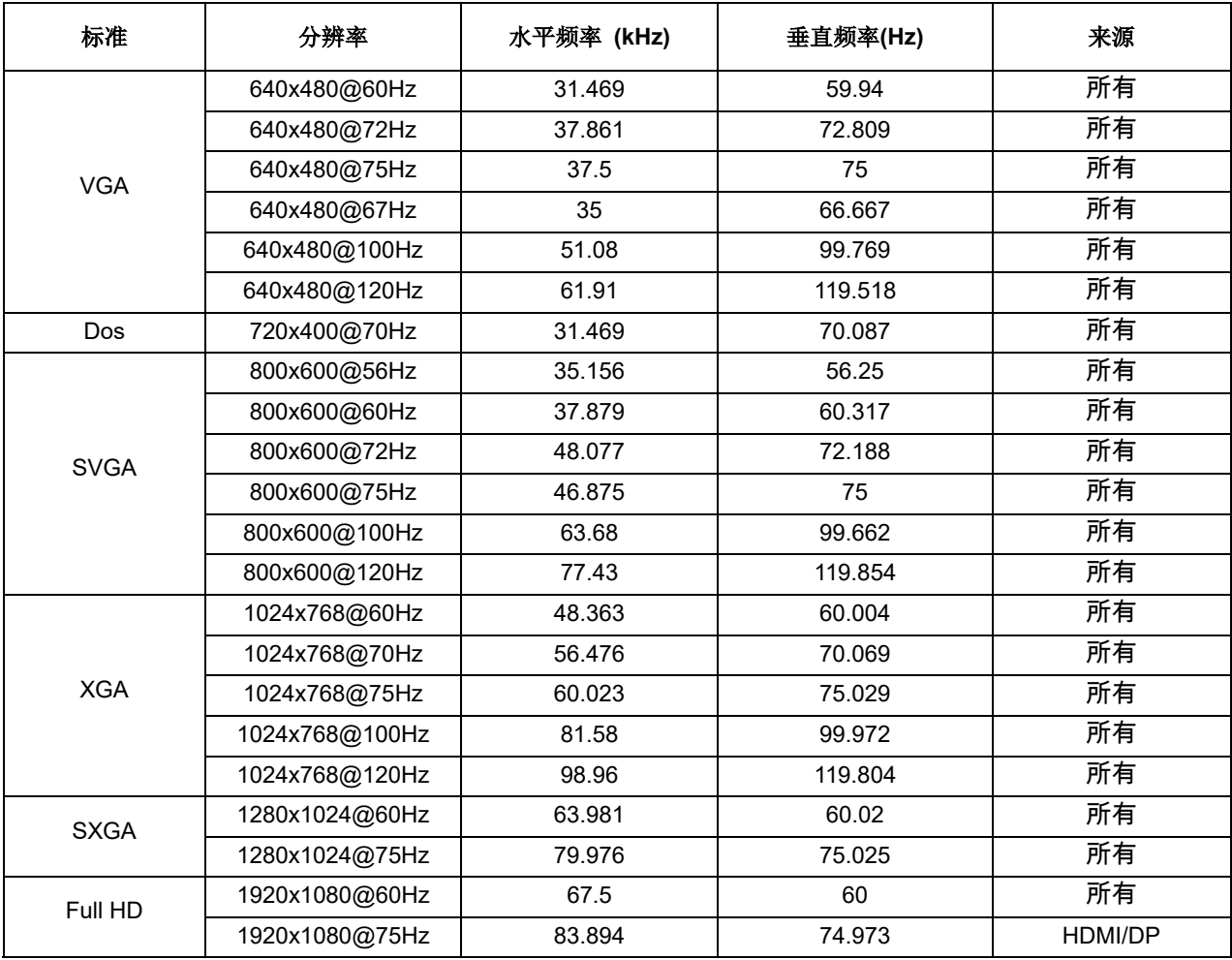

# <span id="page-27-0"></span>引脚分配

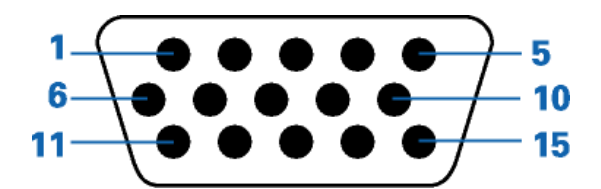

## **15-**引脚颜色显示信号线

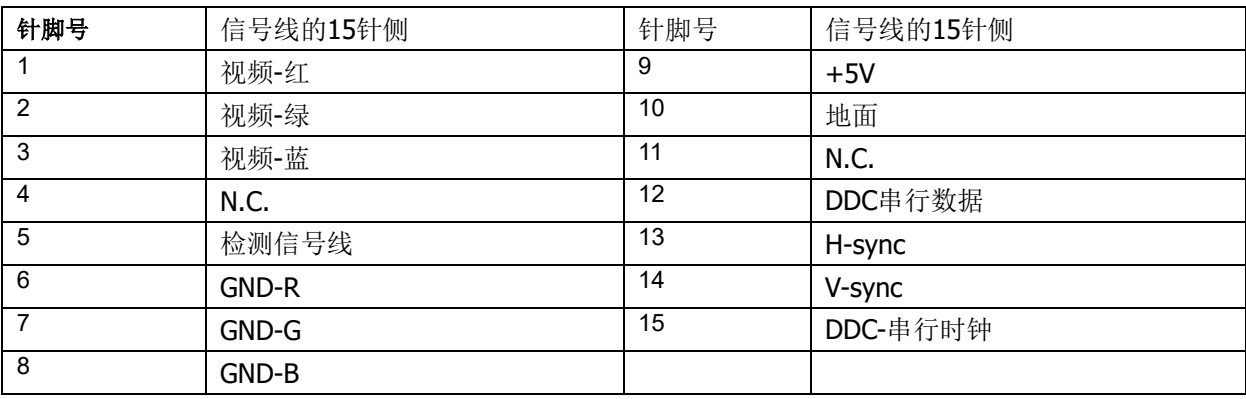

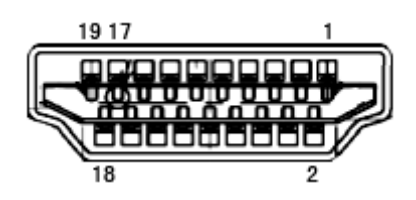

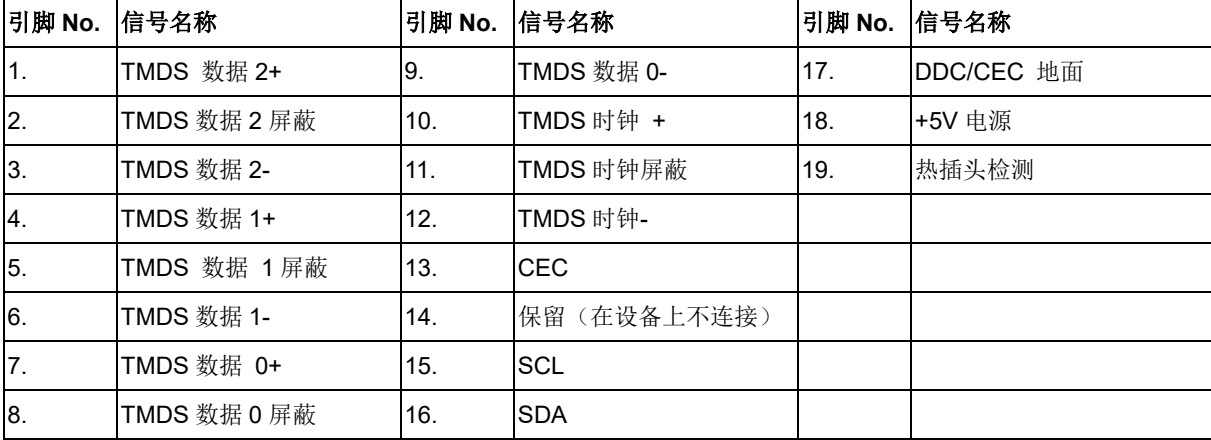

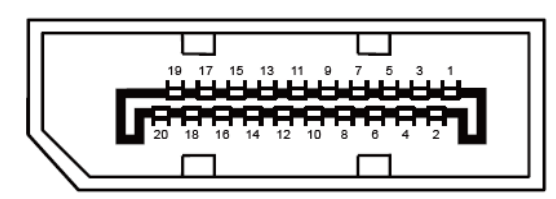

### **20-**引脚颜色显示信号线

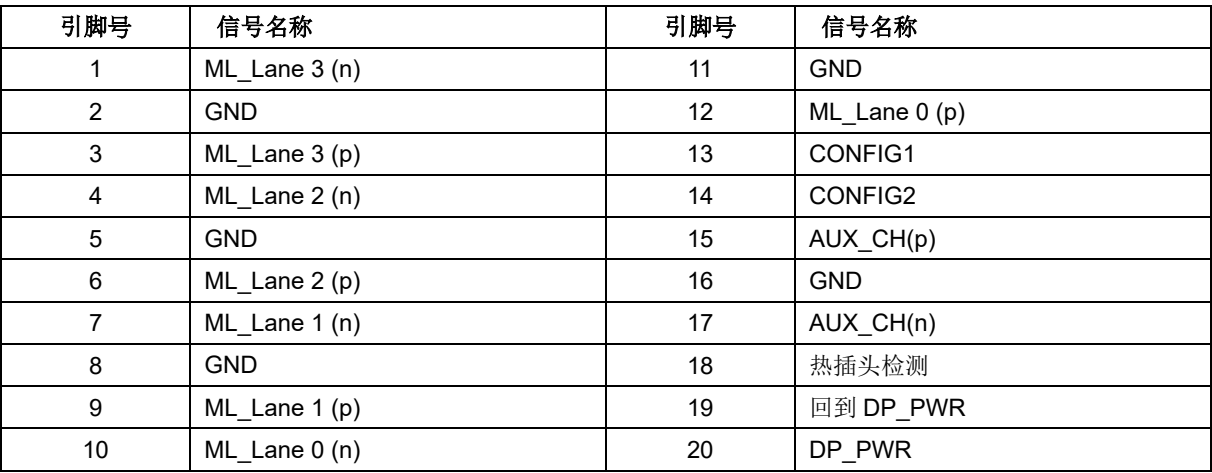

## <span id="page-29-0"></span>即插即用

### **DDC2B** 即插即用的特色

这个显示器具有根据 VESA DDC 标准的 VESA DDC2B 功能。根据所使用的 DDC 的水平,其允许显示器通知主系统 其身份,并且传递关于其显示功能的额外信息。

DDC2B 是根据 I2C 协议的双向数据通道。主机能够通过 DDC2B 通道请求 EDID 信息。